# **CHAPTER 14 Logs**

This chapter contains information about configuring general log settings and viewing the Prestige's logs. Refer to the appendices for example log message explanations.

## **14.1 View Log**

The web configurator allows you to look at all of the Prestige's logs in one location.

Click the **Logs** link under **Maintenance** to open the **View Log** screen.

Log entries in red indicate system error logs. The log wraps around and deletes the old entries after it fills. Click a column heading to sort the entries. A triangle indicates ascending or descending sort order.

#### **Figure 89** View Log

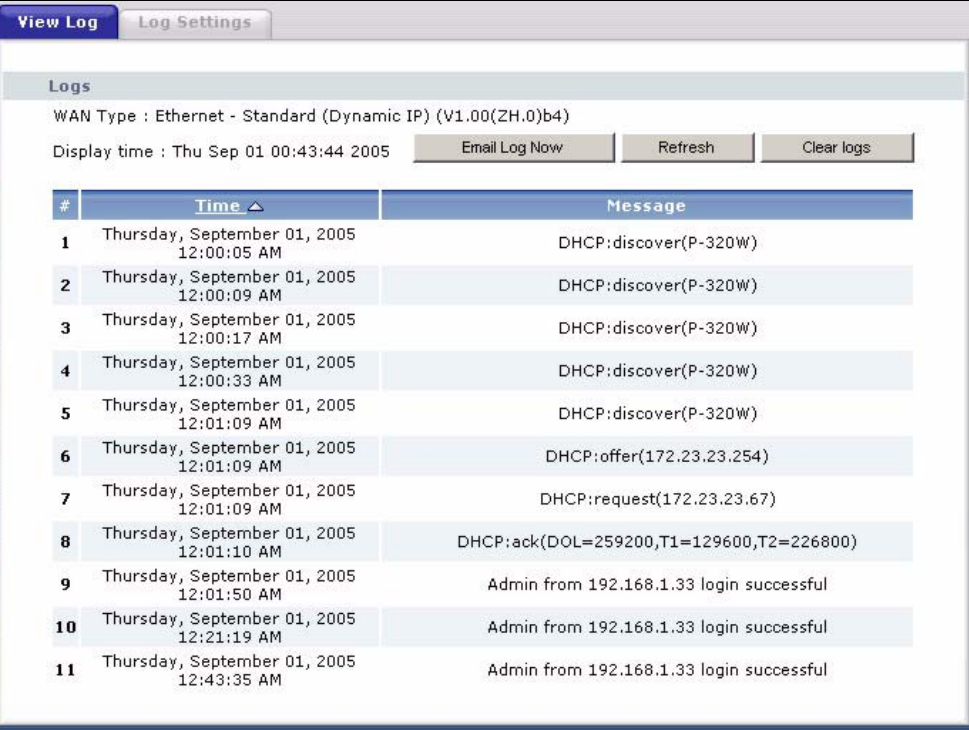

The following table describes the labels in this screen.

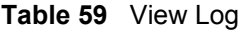

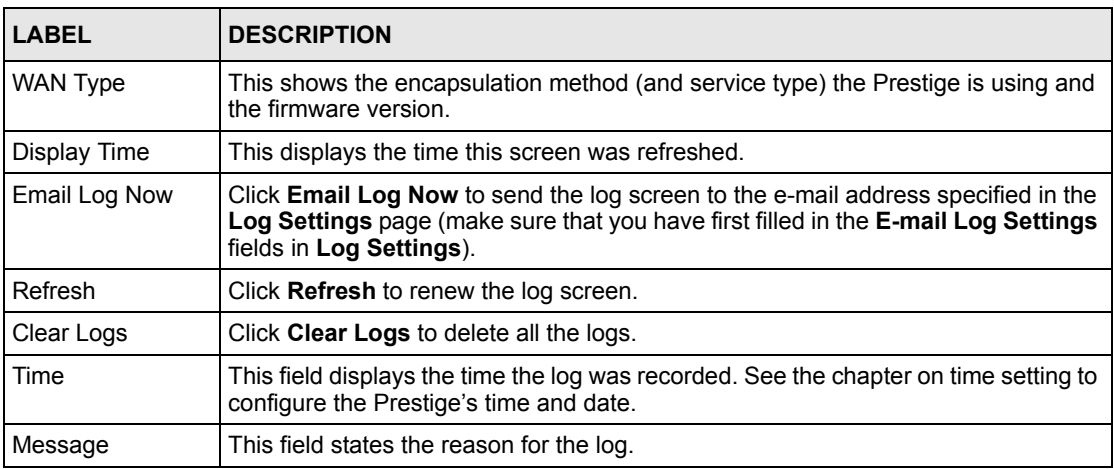

## **14.2 Log Settings**

You can configure the Prestige's general log settings in one location.

Click the **Logs** link under **Maintenance** in the navigation panel and the **Log Settings** tab to open the **Log Settings** screen.

Use the **Log Settings** screen to configure to where the Prestige is to send logs; the schedule for when the Prestige is to send the logs and which logs and/or immediate alerts the Prestige to send.

An alert is a type of log that warrants more serious attention. They include system errors, attacks (access control) and attempted access to blocked web sites or web sites with restricted web features such as cookies, active X and so on. Some categories such as **System Errors** consist of both logs and alerts. You may differentiate them by their color in the **View Log**  screen. Alerts display in red and logs display in black.

Alerts are e-mailed as soon as they happen. Logs may be e-mailed as soon as the log is full. Selecting many alert and/or log categories (especially **Access Control**) may result in many emails being sent

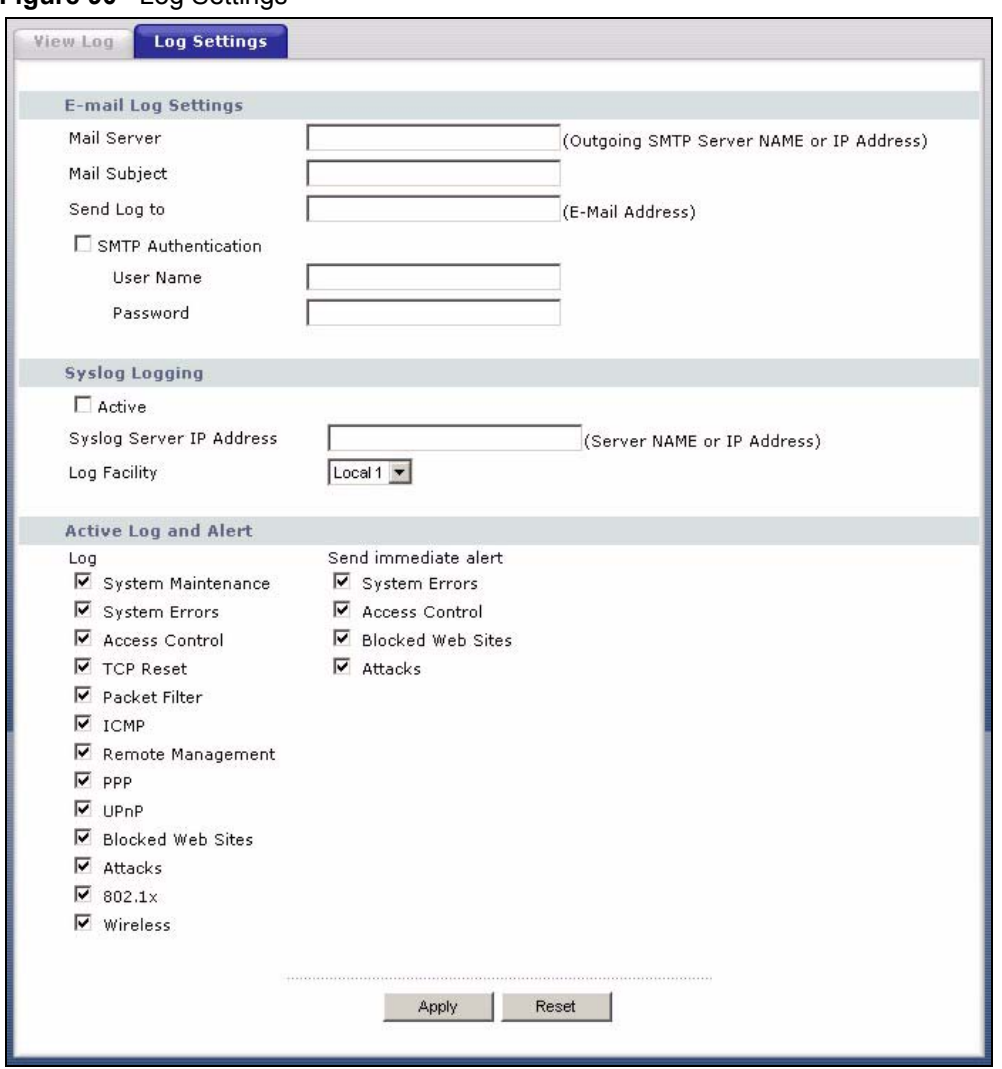

#### **Figure 90** Log Settings

The following table describes the labels in this screen.

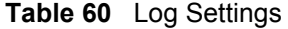

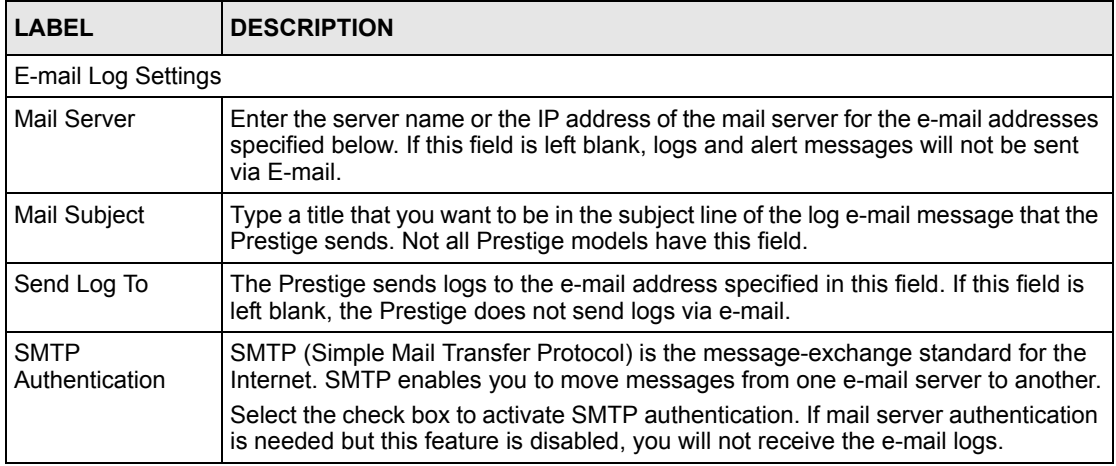

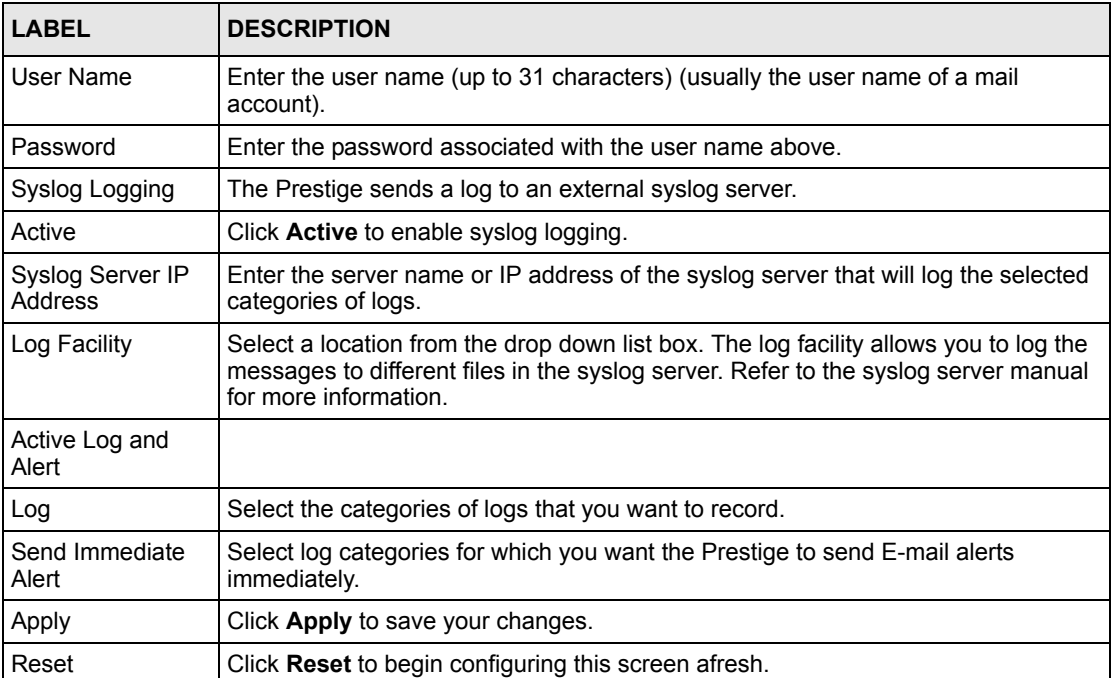

## **Table 60** Log Settings (continued)

# **CHAPTER 15 Tools**

This chapter shows you how to upload a new firmware, upload or save backup configuration files and restart the Prestige.

## **15.1 Firmware Upload Screen**

Find firmware at www.zyxel.com in a file that (usually) uses the system model name with a .bin extension, for example, "Prestige.bin". The upload process uses HTTP (Hypertext Transfer Protocol) and may take up to two minutes. After a successful upload, the system will reboot.

Click the **Tools** link under **Maintenance** in the navigation panel. Follow the instructions in this screen to upload firmware to your Prestige.

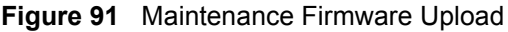

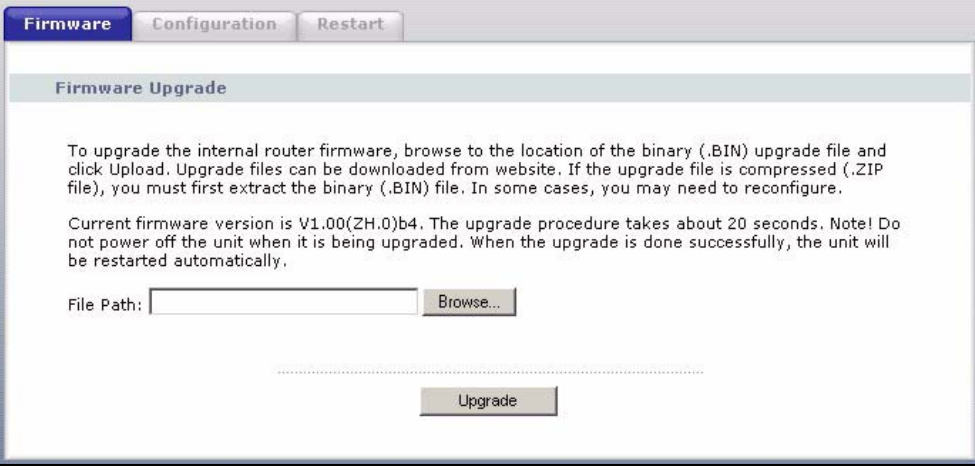

The following table describes the labels in this screen.

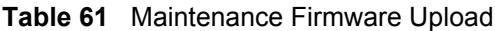

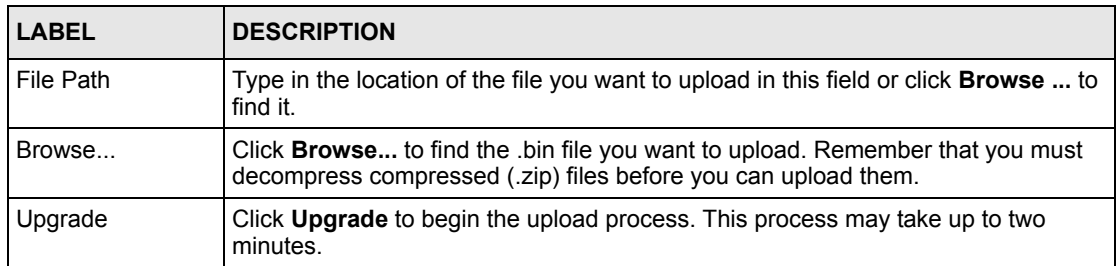

**Note:** Do not turn off the Prestige while firmware upload is in progress!

After you see the **Firmware Upload In Process** screen, wait two minutes before logging into the Prestige again.

**Figure 92** Upload Warning

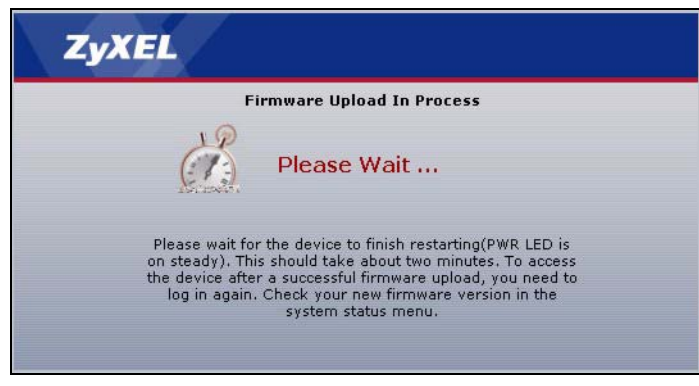

The Prestige automatically restarts in this time causing a temporary network disconnect. In some operating systems, you may see the following icon on your desktop.

#### **Figure 93** Network Temporarily Disconnected

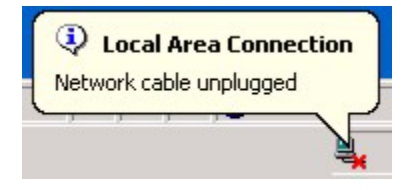

After two minutes, log in again and check your new firmware version in the **Status** screen.

If the upload was not successful, the following screen will appear. Click **Return** to go back to the **Firmware** screen.

**Figure 94** Upload Error Message

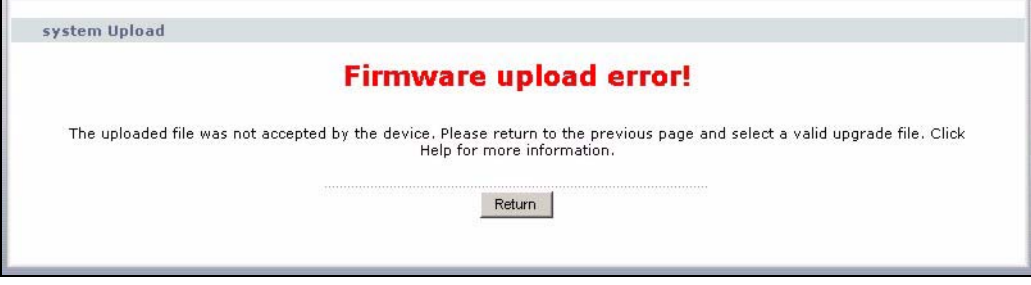

## **15.2 Configuration Screen**

See the Firmware and Configuration File Maintenance chapter for transferring configuration files using FTP/TFTP commands.

Click the **Tools** link under **Maintenance**, and the **Configuration** tab. Information related to factory defaults, backup configuration, and restoring configuration appears as shown next.

**Figure 95** Configuration

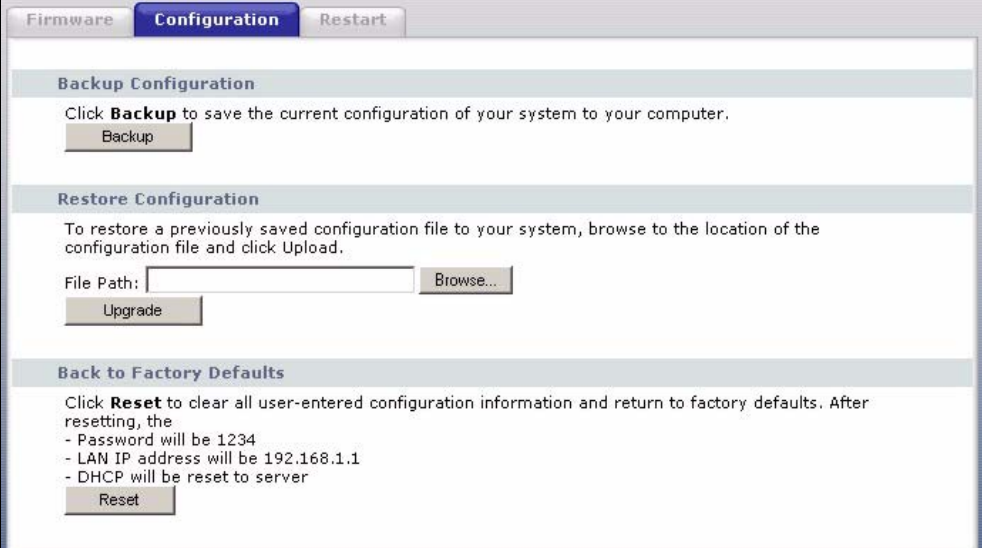

## **15.2.1 Backup Configuration**

Backup configuration allows you to back up (save) the Prestige's current configuration to a file on your computer. Once your Prestige is configured and functioning properly, it is highly recommended that you back up your configuration file before making configuration changes. The backup configuration file will be useful in case you need to return to your previous settings.

Click **Backup** to save the Prestige's current configuration to your computer

## **15.2.2 Restore Configuration**

Restore configuration allows you to upload a new or previously saved configuration file from your computer to your Prestige.

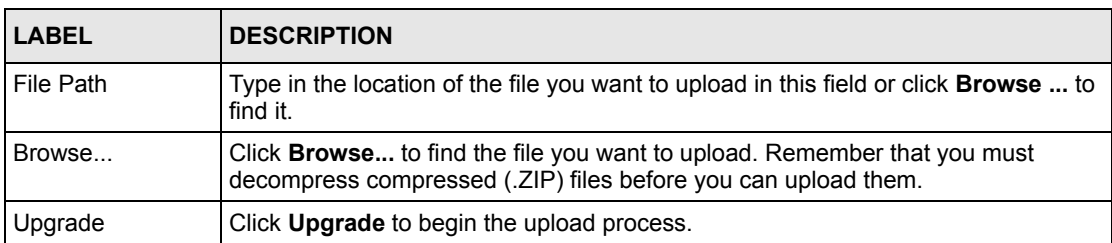

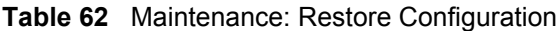

**Note:** Do not turn off the Prestige while configuration file upload is in progress

After you see a "Upgrade Successful" screen, you must then wait one minute before logging into the Prestige again.

#### **Figure 96** Configuration Restore Successful

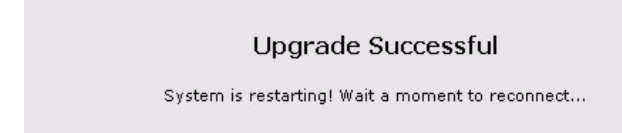

The Prestige automatically restarts in this time causing a temporary network disconnect. In some operating systems, you may see the following icon on your desktop.

**Figure 97** Temporarily Disconnected

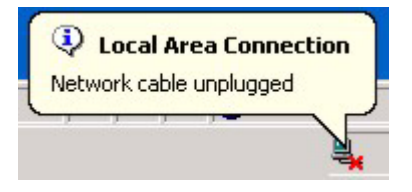

If you uploaded the default configuration file you may need to change the IP address of your computer to be in the same subnet as that of the default Prestige IP address (192.168.1.1). See the appendix for details on how to set up your computer's IP address.

If the upload was not successful, the following screen will appear.

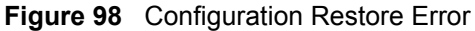

Status: A file system error was detected: disk full

## **15.2.3 Back to Factory Defaults**

Pressing the **Restart** button in this section clears all user-entered configuration information and returns the Prestige to its factory defaults.

You can also press the **RESET** button on the rear panel to reset the factory defaults of your Prestige. Refer to Chapter 2 on page 35 for more information on the **RESET** button.

## **15.3 Restart Screen**

System restart allows you to reboot the Prestige without turning the power off.

Click the Tools link under **Maintenance**, and the **Restart** tab. Click **Restart** to have the Prestige reboot. This does not affect the Prestige's configuration.

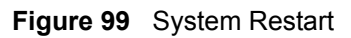

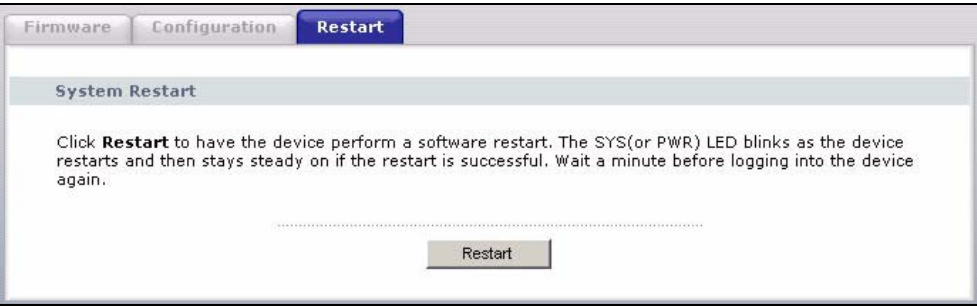

# **CHAPTER 16 Troubleshooting**

This chapter covers potential problems and the corresponding remedies.

# **16.1 Problems Starting Up the Prestige**

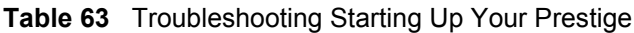

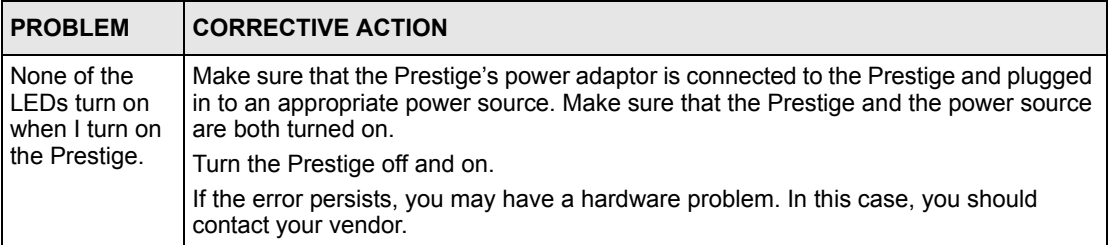

# **16.2 Problems with the LAN**

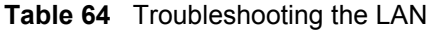

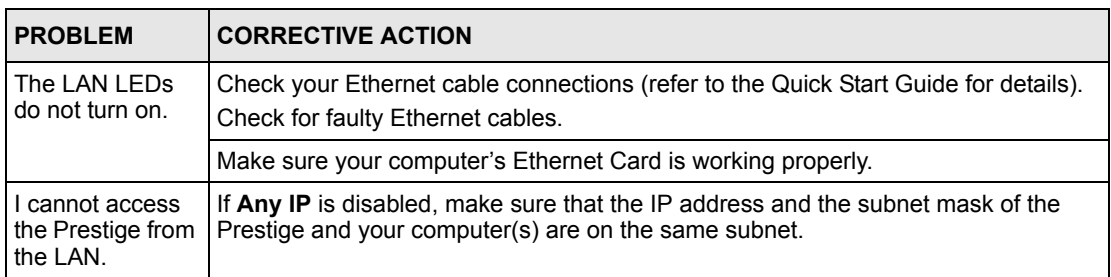

# **16.3 Problems with the WAN**

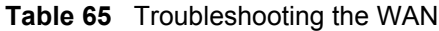

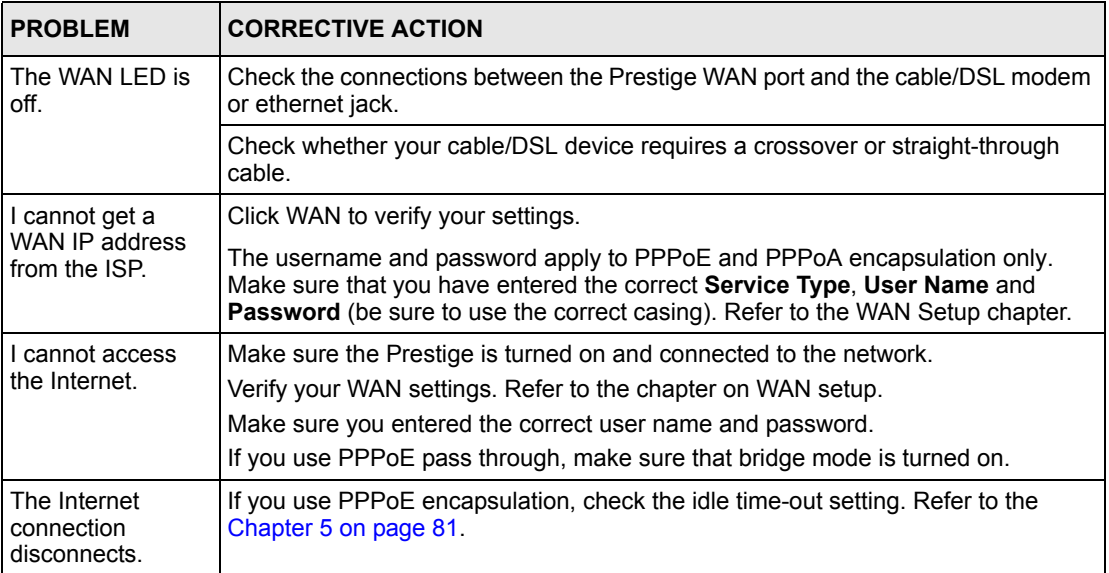

# **16.4 Problems with the Password**

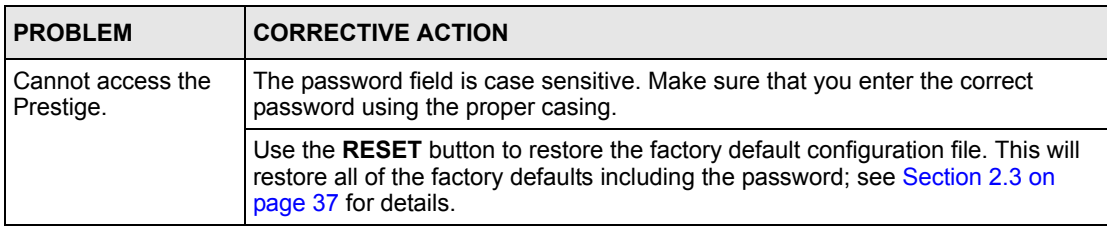

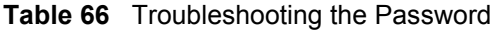

# **16.5 Problems with Remote Management**

**Table 67** Troubleshooting Telnet

| <b>PROBLEM</b>                                        | <b>CORRECTIVE ACTION</b>                                                                         |
|-------------------------------------------------------|--------------------------------------------------------------------------------------------------|
| Cannot access the<br>Prestige from the<br>LAN or WAN. | Refer to Section 11.1.1 on page 119 for scenarios when remote management<br>may not be possible. |
|                                                       | When NAT is enabled:                                                                             |
|                                                       | Use the Prestige's WAN IP address when configuring from the WAN.                                 |
|                                                       | Use the Prestige's LAN IP address when configuring from the LAN.                                 |

# **16.6 Problems Accessing the Prestige**

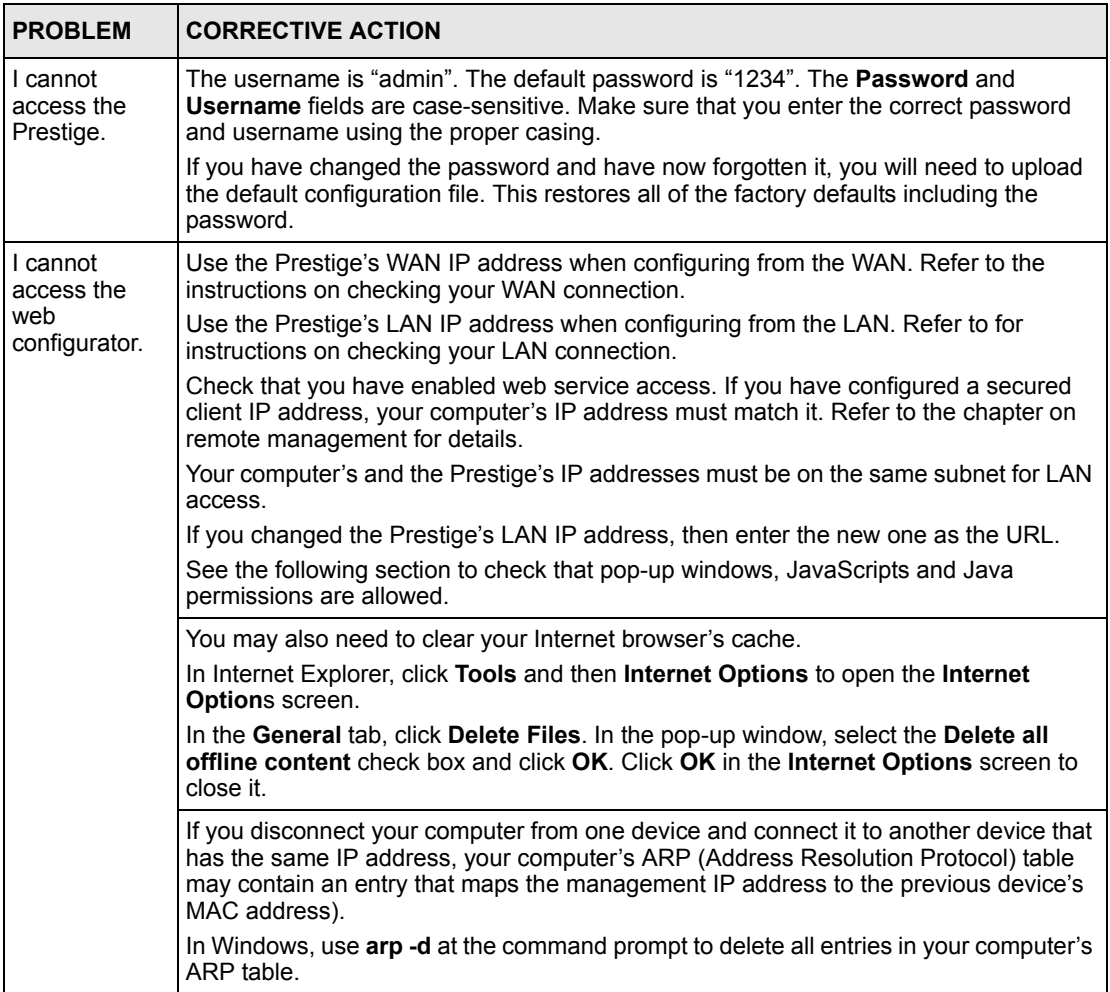

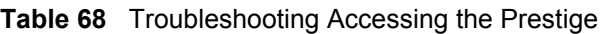

## **16.6.1 Pop-up Windows, JavaScripts and Java Permissions**

In order to use the web configurator you need to allow:

- Web browser pop-up windows from your device.
- JavaScripts (enabled by default).
- Java permissions (enabled by default).

**Note:** Internet Explorer 6 screens are used here. Screens for other Internet Explorer versions may vary.

### **16.6.1.1 Internet Explorer Pop-up Blockers**

You may have to disable pop-up blocking to log into your device.

Either disable pop-up blocking (enabled by default in Windows XP SP (Service Pack) 2) or allow pop-up blocking and create an exception for your device's IP address.

#### 16.6.1.1.1 Disable pop-up Blockers

**1** In Internet Explorer, select **Tools**, **Pop-up Blocker** and then select **Turn Off Pop-up Blocker**.

**Figure 100** Pop-up Blocker

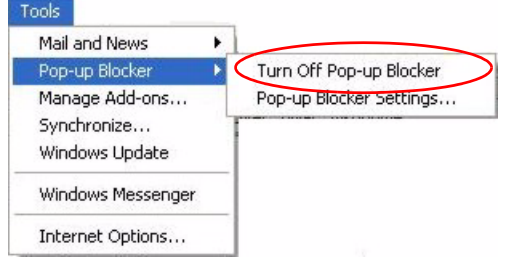

You can also check if pop-up blocking is disabled in the **Pop-up Blocker** section in the **Privacy** tab.

- **1** In Internet Explorer, select **Tools**, **Internet Options**, **Privacy**.
- **2** Clear the **Block pop-ups** check box in the **Pop-up Blocker** section of the screen. This disables any web pop-up blockers you may have enabled.

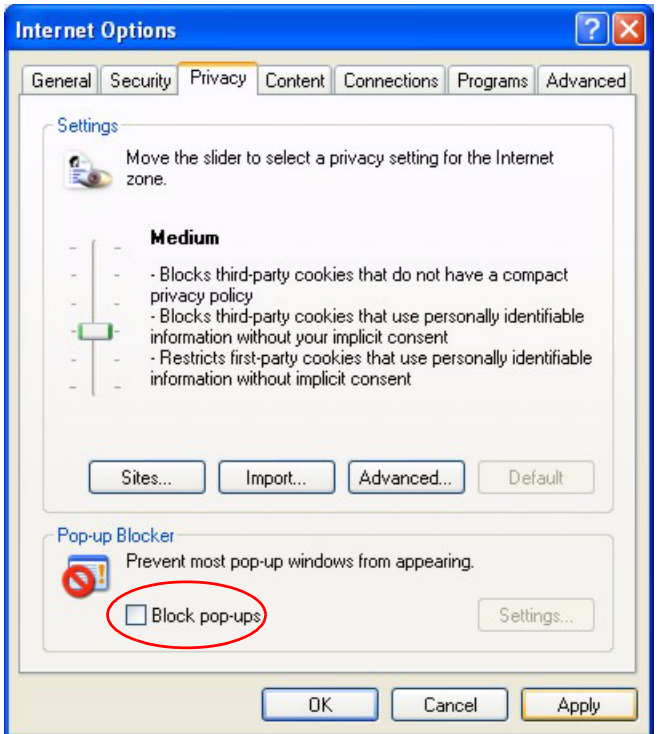

**Figure 101** Internet Options

**3** Click **Apply** to save this setting.

## 16.6.1.1.2 Enable pop-up Blockers with Exceptions

Alternatively, if you only want to allow pop-up windows from your device, see the following steps.

- **1** In Internet Explorer, select **Tools**, **Internet Options** and then the **Privacy** tab.
- **2** Select **Settings…**to open the **Pop-up Blocker Settings** screen.

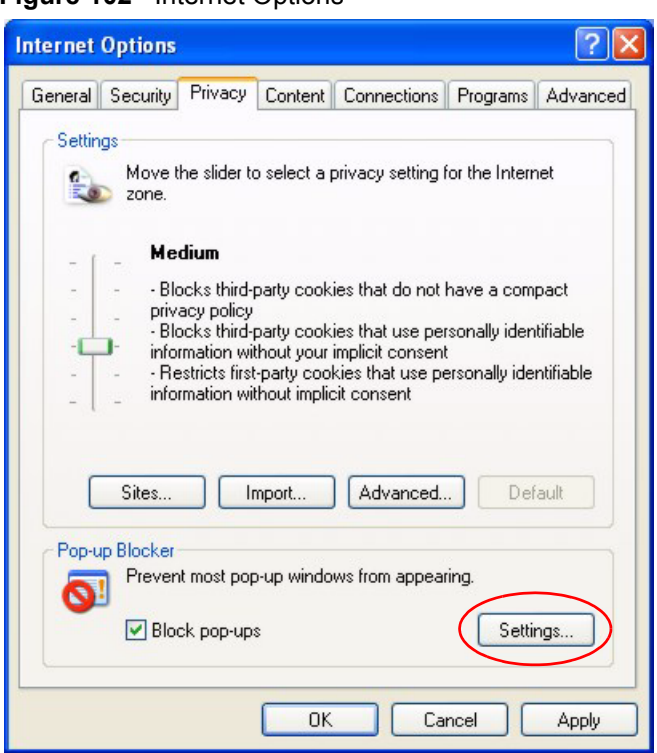

#### **Figure 102** Internet Options

- **3** Type the IP address of your device (the web page that you do not want to have blocked) with the prefix "http://". For example, http://192.168.1.1.
- **4** Click **Add** to move the IP address to the list of **Allowed sites**.

**Note:** If you change the IP address of your device, make sure that the new address matches the address you type in the **Pop-up Blocker Settings** screen.

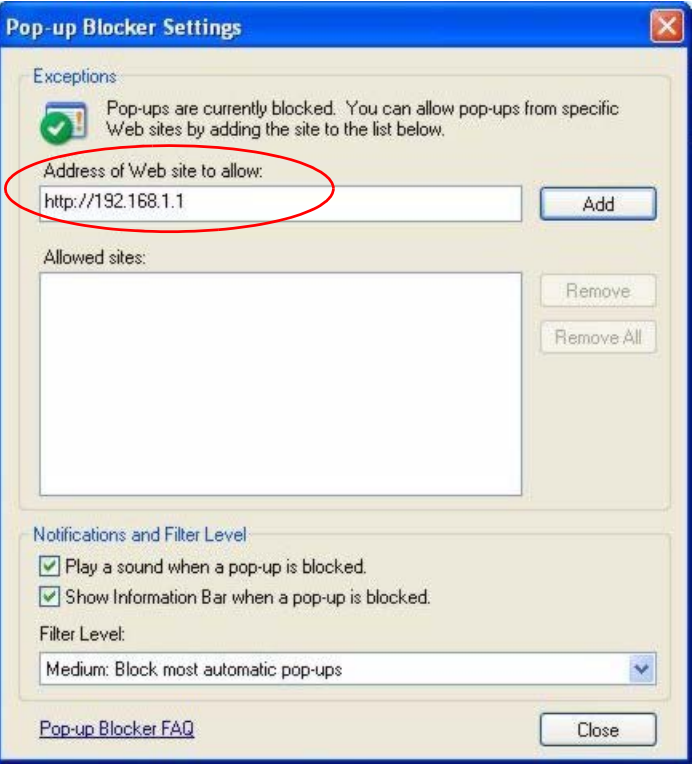

### **Figure 103** Pop-up Blocker Settings

- **5** Click **Close** to return to the **Privacy** screen.
- **6** Click **Apply** to save this setting.

### **16.6.1.2 JavaScripts**

If pages of the web configurator do not display properly in Internet Explorer, check that JavaScripts are allowed.

**1** In Internet Explorer, click **Tools**, **Internet Options** and then the **Security** tab.

#### **Figure 104** Internet Options

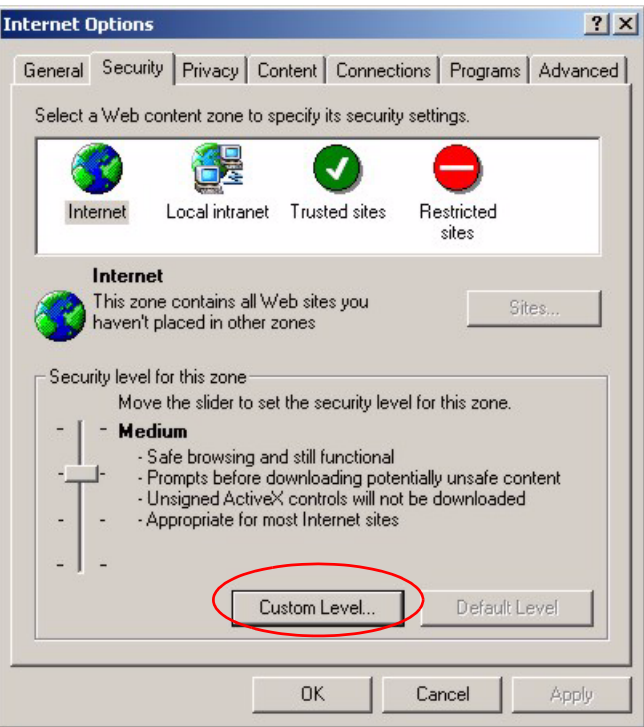

- Click the **Custom Level...** button.
- Scroll down to **Scripting**.
- Under **Active scripting** make sure that **Enable** is selected (the default).
- Under **Scripting of Java applets** make sure that **Enable** is selected (the default).
- Click **OK** to close the window.

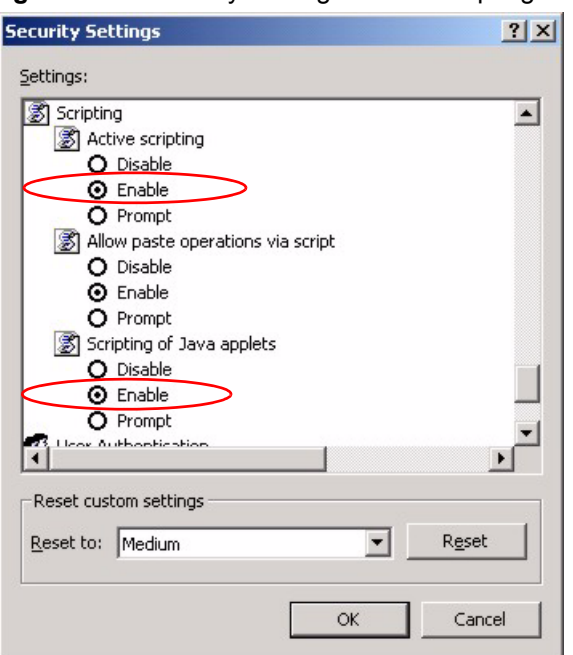

**Figure 105** Security Settings - Java Scripting

### **16.6.1.3 Java Permissions**

- **1** From Internet Explorer, click **Tools**, **Internet Options** and then the **Security** tab.
- **2** Click the **Custom Level...** button.
- **3** Scroll down to **Microsoft VM**.
- **4** Under **Java permissions** make sure that a safety level is selected.
- **5** Click **OK** to close the window.

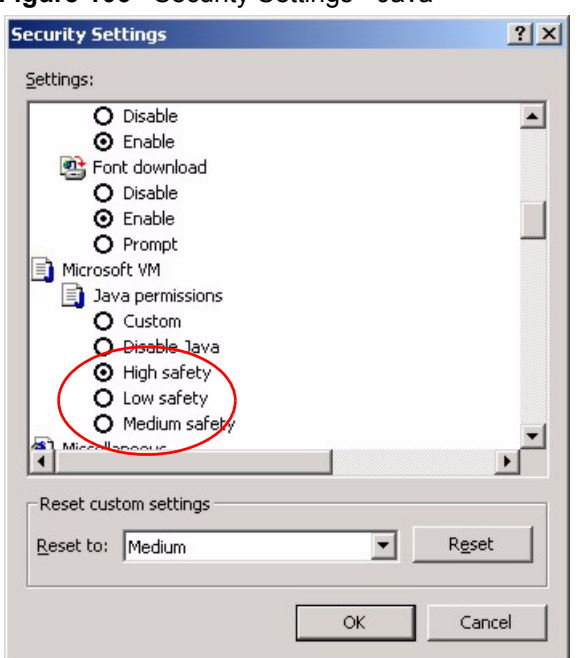

**Figure 106** Security Settings - Java

#### 16.6.1.3.1 JAVA (Sun)

- **1** From Internet Explorer, click **Tools**, **Internet Options** and then the **Advanced** tab.
- **2** Make sure that **Use Java 2 for <applet>** under **Java (Sun)** is selected.
- **3** Click **OK** to close the window.

**Figure 107** Java (Sun)

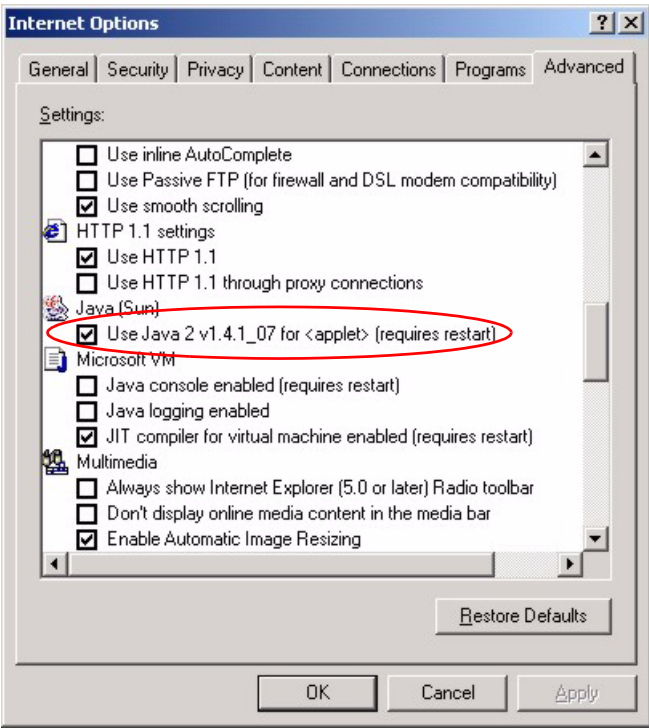

## **16.6.2 ActiveX Controls in Internet Explorer**

If ActiveX is disabled, you will not be able to download ActiveX controls or to use Trend Micro Security Serivces. Make sure that ActiveX controls are allowed in Internet Explorer.

Screen shots for Internet Explorer 6 are shown. Steps may vary depending on your version of Internet Explorer.

- **1** In Internet Explorer, click **Tools**, **Internet Options** and then the **Security** tab.
- **2** In the **Internet Options** window, click **Custom Level**.

**Figure 108** Internet Options Security

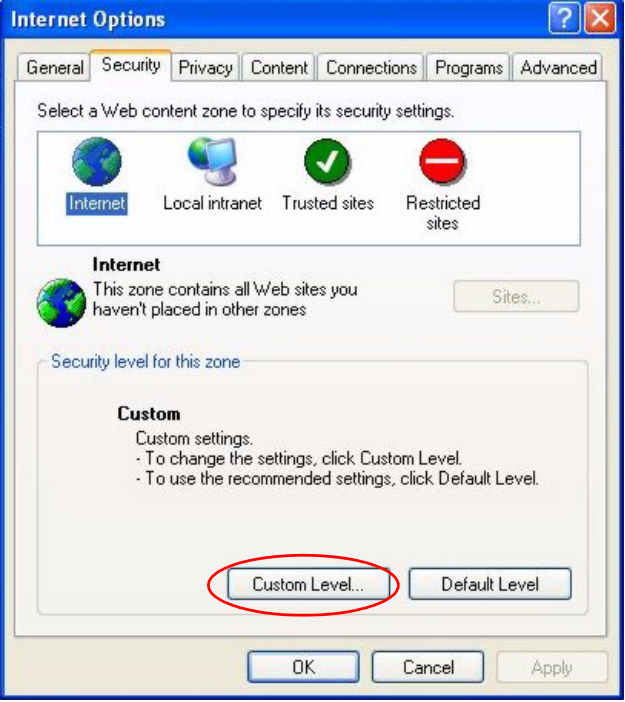

- **3** Scroll down to **ActiveX controls and plug-ins**.
- **4** Under **Download signed ActiveX controls** select the **Prompt** radio button.
- **5** Under **Run ActiveX controls and plug-ins** make sure the **Enable** radio button is selected.
- **6** Then click the **OK** button.

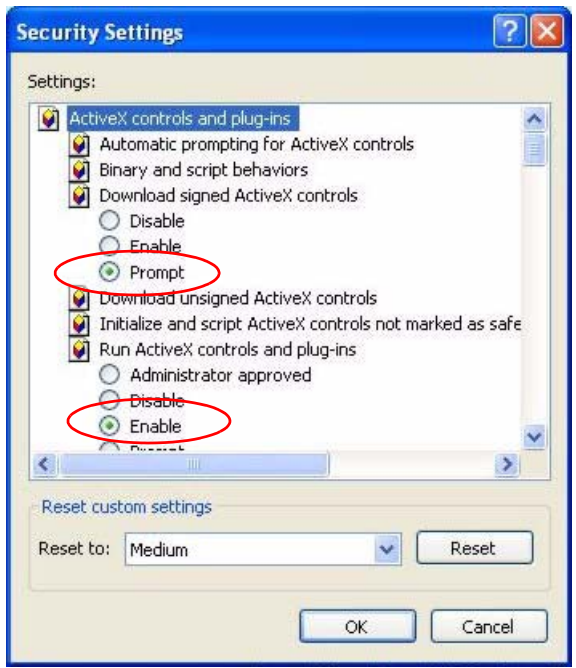

**Figure 109** Security Setting ActiveX Controls

# **APPENDIX A Product Specifications**

See also the Introduction chapter for a general overview of the key features.

# **Specification Tables**

#### **Table 69** Device

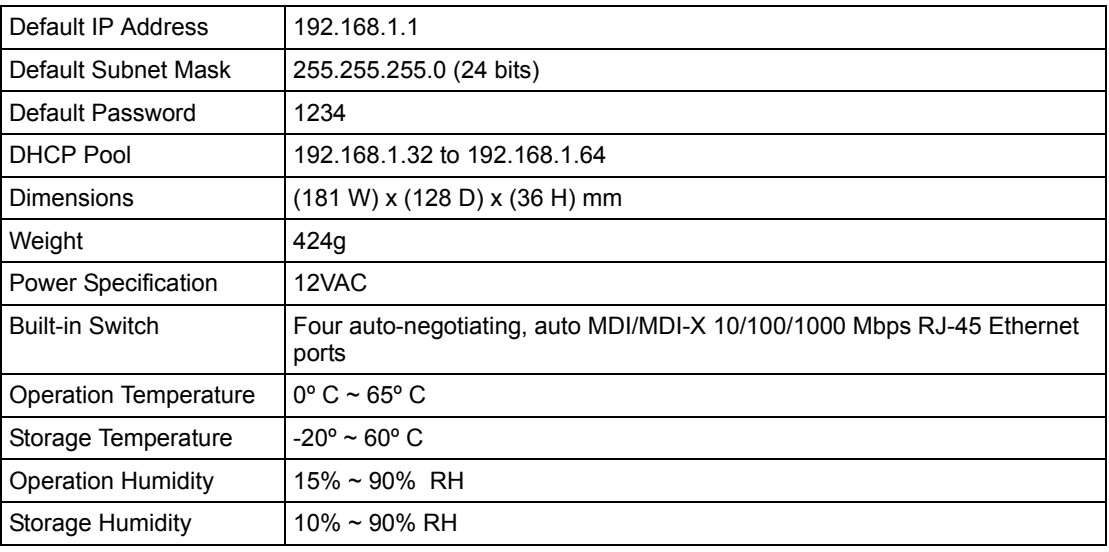

### **Table 70** Firmware

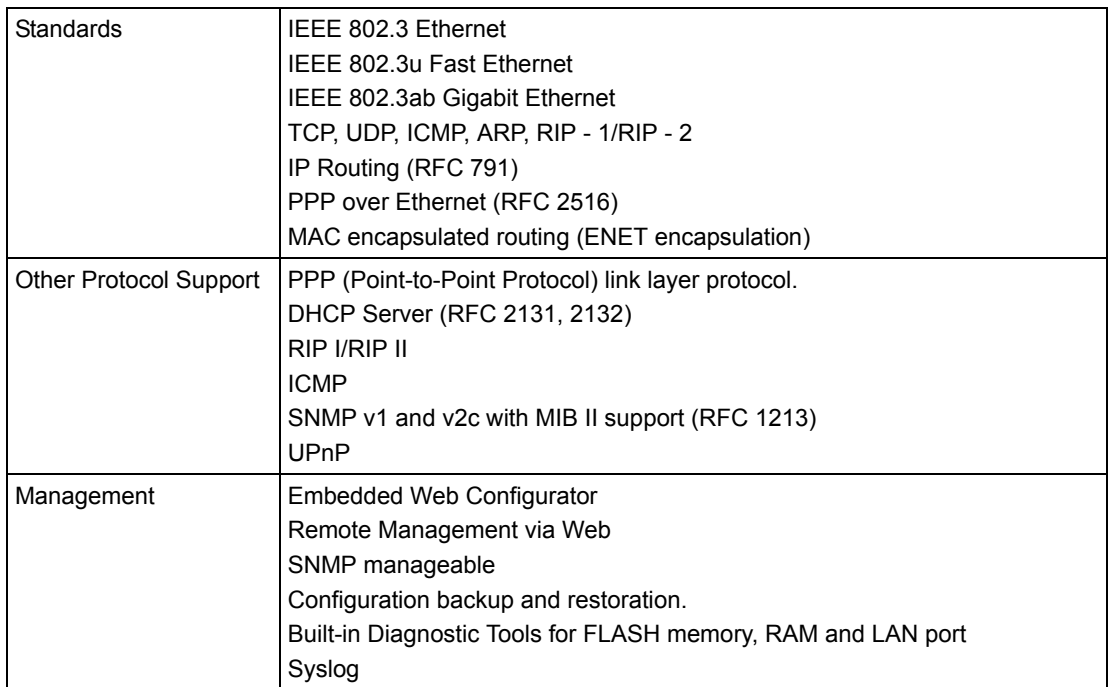

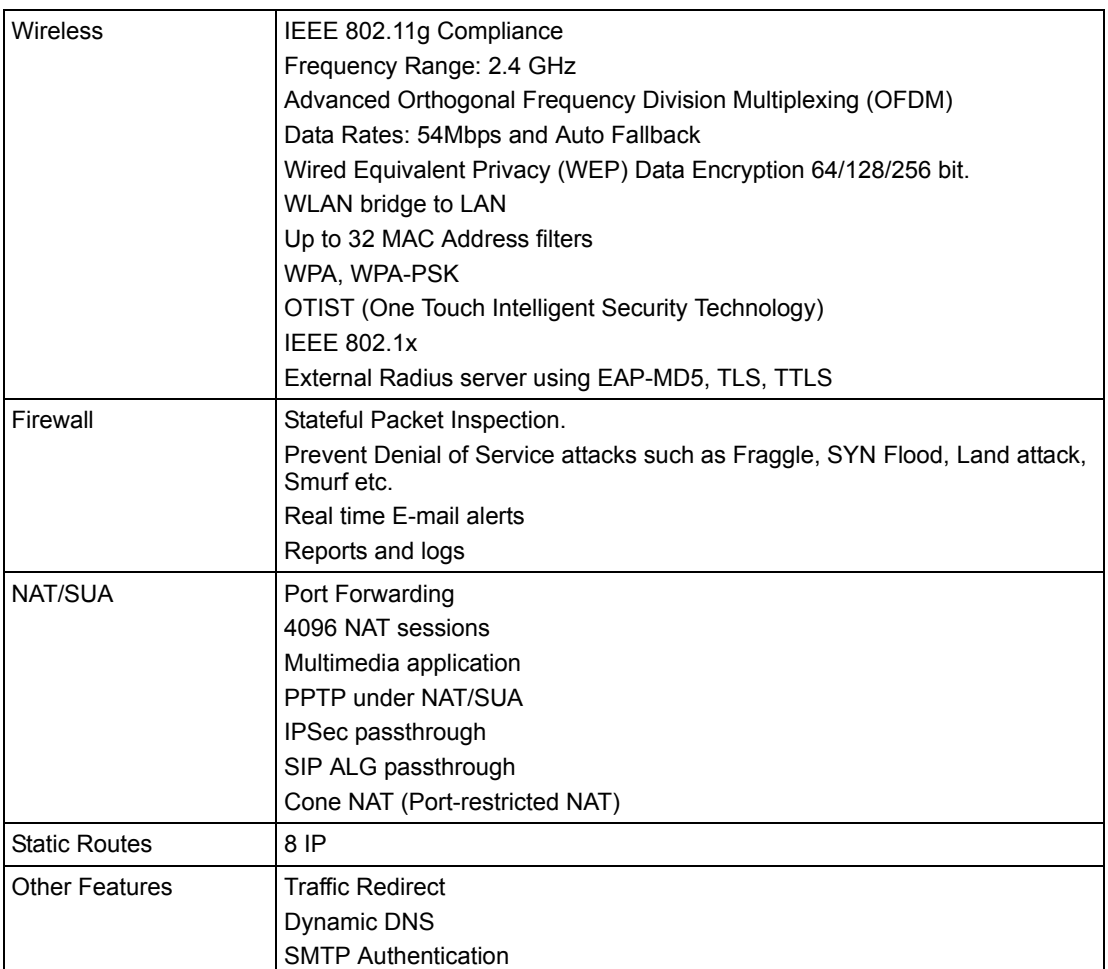

## **Table 70** Firmware (continued)

# **APPENDIX B IP Subnetting**

## **IP Addressing**

Routers "route" based on the network number. The router that delivers the data packet to the correct destination host uses the host ID.

## **IP Classes**

An IP address is made up of four octets (eight bits), written in dotted decimal notation, for example, 192.168.1.1. IP addresses are categorized into different classes. The class of an address depends on the value of its first octet.

- Class "A" addresses have a 0 in the left most bit. In a class "A" address the first octet is the network number and the remaining three octets make up the host ID.
- Class "B" addresses have a 1 in the left most bit and a 0 in the next left most bit. In a class "B" address the first two octets make up the network number and the two remaining octets make up the host ID.
- Class "C" addresses begin (starting from the left) with 1 1 0. In a class "C" address the first three octets make up the network number and the last octet is the host ID.
- Class "D" addresses begin with 1 1 1 0. Class "D" addresses are used for multicasting. (There is also a class "E" address. It is reserved for future use.)

|           |     |                | <b>OCTET 2</b> | OCTET 3        | <b>I OCTET 4</b> |
|-----------|-----|----------------|----------------|----------------|------------------|
| Class A   | 0   | Network number | Host ID        | Host ID        | Host ID          |
| l Class B | 10  | Network number | Network number | Host ID        | Host ID          |
| Class C   | 110 | Network number | Network number | Network number | Host ID          |

**Table 71** Classes of IP Addresses

**Note:** Host IDs of all zeros or all ones are not allowed.

Therefore:

A class "C" network (8 host bits) can have  $2^8 - 2$  or 254 hosts.

A class "B" address (16 host bits) can have  $2^{16}$  –2 or 65534 hosts.

A class "A" address (24 host bits) can have  $2^{24}$  –2 hosts (approximately 16 million hosts).

Since the first octet of a class "A" IP address must contain a "0", the first octet of a class "A" address can have a value of 0 to 127.

Similarly the first octet of a class "B" must begin with "10", therefore the first octet of a class "B" address has a valid range of 128 to 191. The first octet of a class "C" address begins with "110", and therefore has a range of 192 to 223.

|         | ALLOWED RANGE OF FIRST OCTET<br>(BINARY) | ALLOWED RANGE OF FIRST OCTET<br>(DECIMAL) |
|---------|------------------------------------------|-------------------------------------------|
| Class A | 00000000 to 01111111                     | 0 to 127                                  |
| Class B | 10000000 to 10111111                     | 128 to 191                                |
| Class C | 11000000 to 11011111                     | 192 to 223                                |
| Class D | 11100000 to 11101111                     | 224 to 239                                |

**Table 72** Allowed IP Address Range By Class

## **Subnet Masks**

A subnet mask is used to determine which bits are part of the network number, and which bits are part of the host ID (using a logical AND operation). A subnet mask has 32 is a "1" then the corresponding bit in the IP address is part of the network number. If a bit in the subnet mask is "0" then the corresponding bit in the IP address is part of the host ID.

Subnet masks are expressed in dotted decimal notation just as IP addresses are. The "natural" masks for class A, B and C IP addresses are as follows.

|   | <b>INATURAL MASK</b> |
|---|----------------------|
|   | 255.0.0.0            |
| B | 255.255.0.0          |
|   | 255.255.255.0        |

**Table 73** "Natural" Masks

## **Subnetting**

With subnetting, the class arrangement of an IP address is ignored. For example, a class C address no longer has to have 24 bits of network number and 8 bits of host ID. With subnetting, some of the host ID bits are converted into network number bits. By convention, subnet masks always consist of a continuous sequence of ones beginning from the left most bit of the mask, followed by a continuous sequence of zeros, for a total number of 32 bits.

Since the mask is always a continuous number of ones beginning from the left, followed by a continuous number of zeros for the remainder of the 32 bit mask, you can simply specify the number of ones instead of writing the value of each octet. This is usually specified by writing a "/" followed by the number of bits in the mask after the address.

For example, 192.1.1.0 /25 is equivalent to saying 192.1.1.0 with mask 255.255.255.128.

The following table shows all possible subnet masks for a class "C" address using both notations.

|                 | <b>SUBNET MASK "1" BITS</b> | <b>LAST OCTET BIT VALUE</b> |
|-----------------|-----------------------------|-----------------------------|
| 255.255.255.0   | 124                         | 0000 0000                   |
| 255.255.255.128 | /25                         | 1000 0000                   |
| 255.255.255.192 | /26                         | 1100 0000                   |
| 255.255.255.224 | 127                         | 1110 0000                   |
| 255.255.255.240 | /28                         | 1111 0000                   |
| 255.255.255.248 | /29                         | 1111 1000                   |
| 255.255.255.252 | /30                         | 1111 1100                   |

**Table 74** Alternative Subnet Mask Notation

The first mask shown is the class "C" natural mask. Normally if no mask is specified it is understood that the natural mask is being used.

## **Example: Two Subnets**

As an example, you have a class "C" address 192.168.1.0 with subnet mask of 255.255.255.0.

**Table 75** Two Subnets Example

|                      |                               | <b>HOST ID</b> |
|----------------------|-------------------------------|----------------|
| <b>IP Address</b>    | 192.168.1.                    | O              |
| IP Address (Binary)  | 11000000.10101000.00000001.   | 00000000       |
| <b>Subnet Mask</b>   | 255.255.255.                  | 0              |
| Subnet Mask (Binary) | . 11111111.11111111.11111111. | 00000000       |

The first three octets of the address make up the network number (class "C"). You want to have two separate networks.

Divide the network 192.168.1.0 into two separate subnets by converting one of the host ID bits of the IP address to a network number bit. The "borrowed" host ID bit can be either "0" or "1" thus giving two subnets; 192.168.1.0 with mask 255.255.255.128 and 192.168.1.128 with mask 255.255.255.128.

**Note:** In the following charts, shaded/bolded last octet bit values indicate host ID bits "borrowed" to form network ID bits. The number of "borrowed" host ID bits determines the number of subnets you can have. The remaining number of host ID bits (after "borrowing") determines the number of hosts you can have on each subnet.

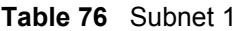

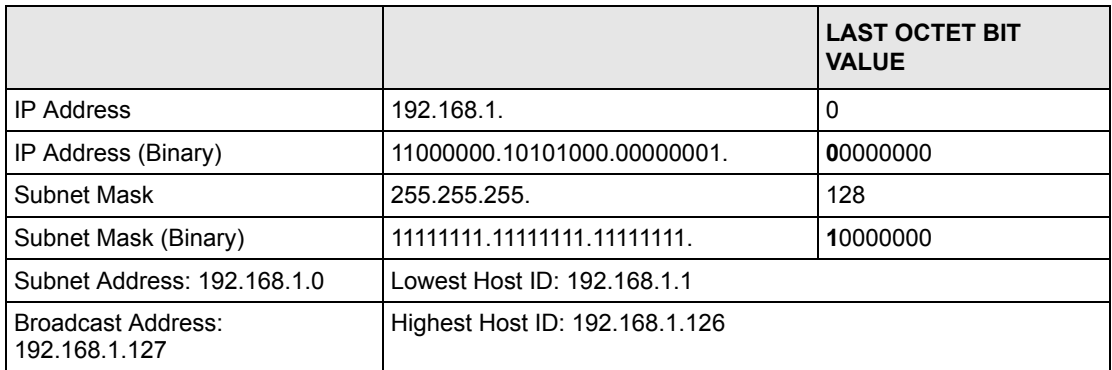

#### **Table 77** Subnet 2

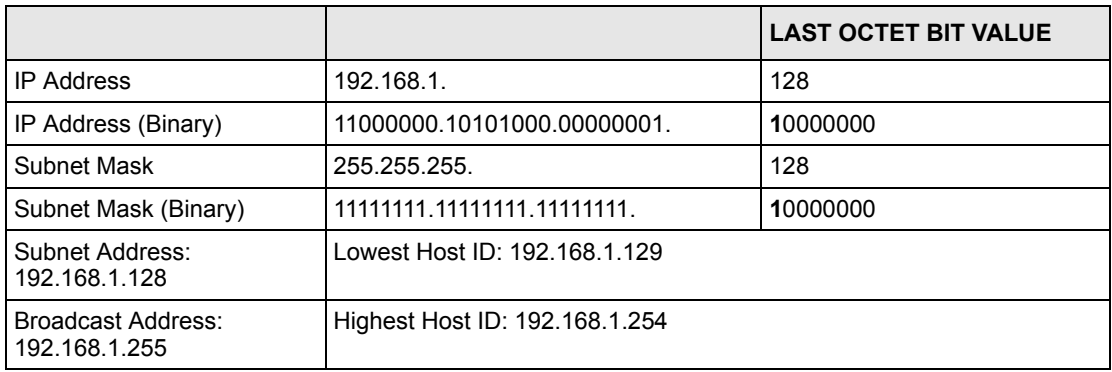

The remaining 7 bits determine the number of hosts each subnet can have. Host IDs of all zeros represent the subnet itself and host IDs of all ones are the broadcast address for that subnet, so the actual number of hosts available on each subnet in the example above is  $2^7 - 2$ or 126 hosts for each subnet.

192.168.1.0 with mask 255.255.255.128 is the subnet itself, and 192.168.1.127 with mask 255.255.255.128 is the directed broadcast address for the first subnet. Therefore, the lowest IP address that can be assigned to an actual host for the first subnet is 192.168.1.1 and the highest is 192.168.1.126. Similarly the host ID range for the second subnet is 192.168.1.129 to 192.168.1.254.

## **Example: Four Subnets**

The above example illustrated using a 25-bit subnet mask to divide a class "C" address space into two subnets. Similarly to divide a class "C" address into four subnets, you need to "borrow" two host ID bits to give four possible combinations of 00, 01, 10 and 11. The subnet mask is 26 bits (11111111.11111111.11111111.**11**000000) or 255.255.255.192. Each subnet contains 6 host ID bits, giving  $2^6$ -2 or 62 hosts for each subnet (all 0's is the subnet itself, all 1's is the broadcast address on the subnet).

#### **Table 78** Subnet 1

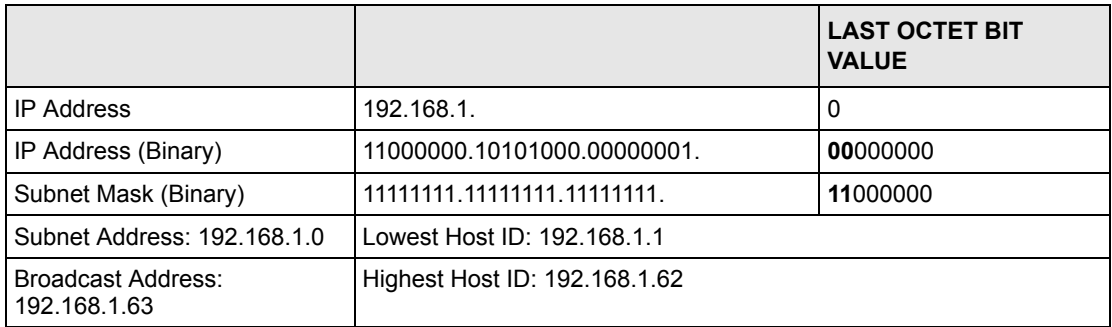

#### **Table 79** Subnet 2

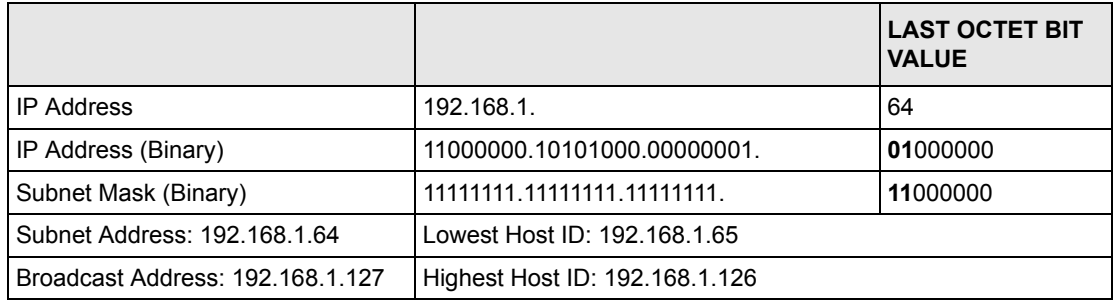

#### **Table 80** Subnet 3

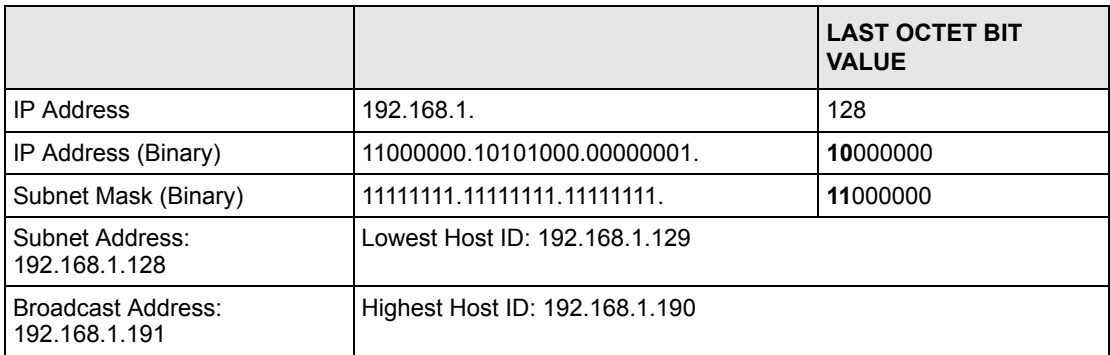

#### **Table 81** Subnet 4

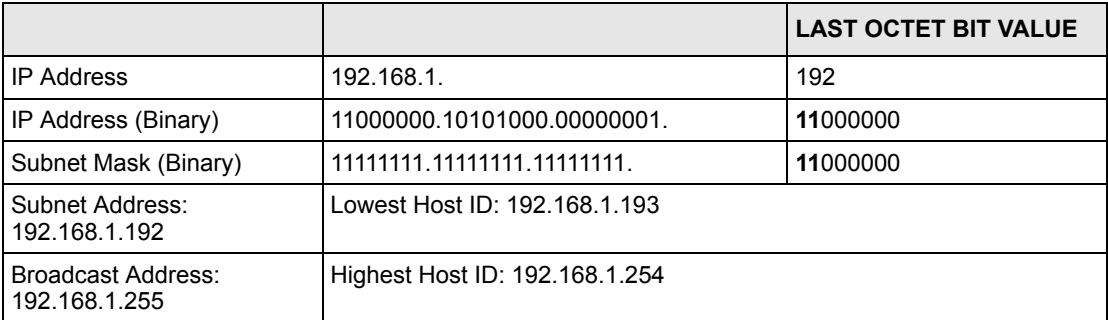

# **Example Eight Subnets**

Similarly use a 27-bit mask to create 8 subnets (001, 010, 011, 100, 101, 110).

The following table shows class C IP address last octet values for each subnet.

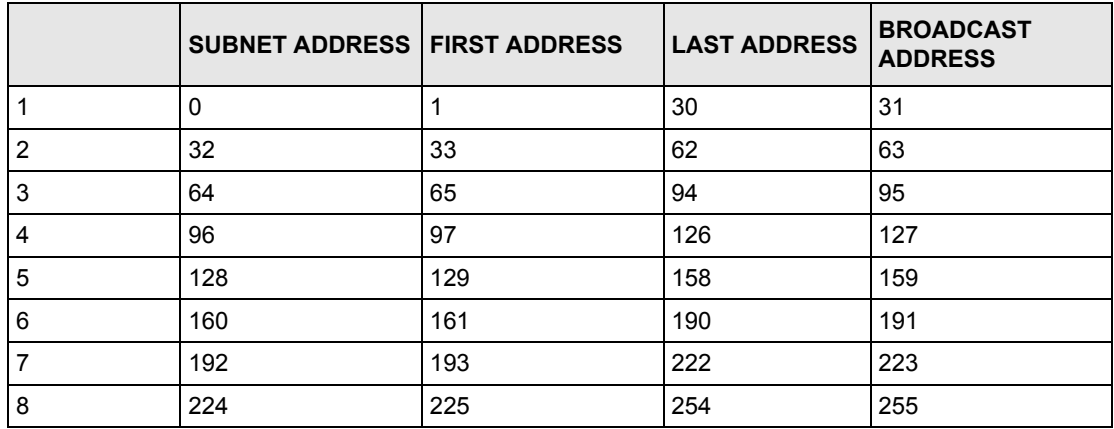

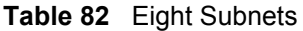

The following table is a summary for class "C" subnet planning.

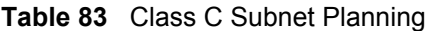

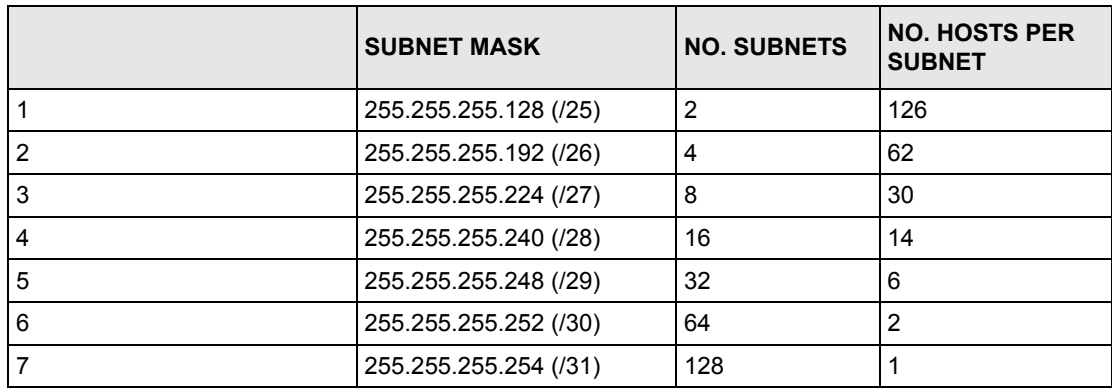

## **Subnetting With Class A and Class B Networks.**

For class "A" and class "B" addresses the subnet mask also determines which bits are part of the network number and which are part of the host ID.

A class "B" address has two host ID octets available for subnetting and a class "A" address has three host ID octets (see Table 71 on page 165) available for subnetting.

The following table is a summary for class "B" subnet planning.

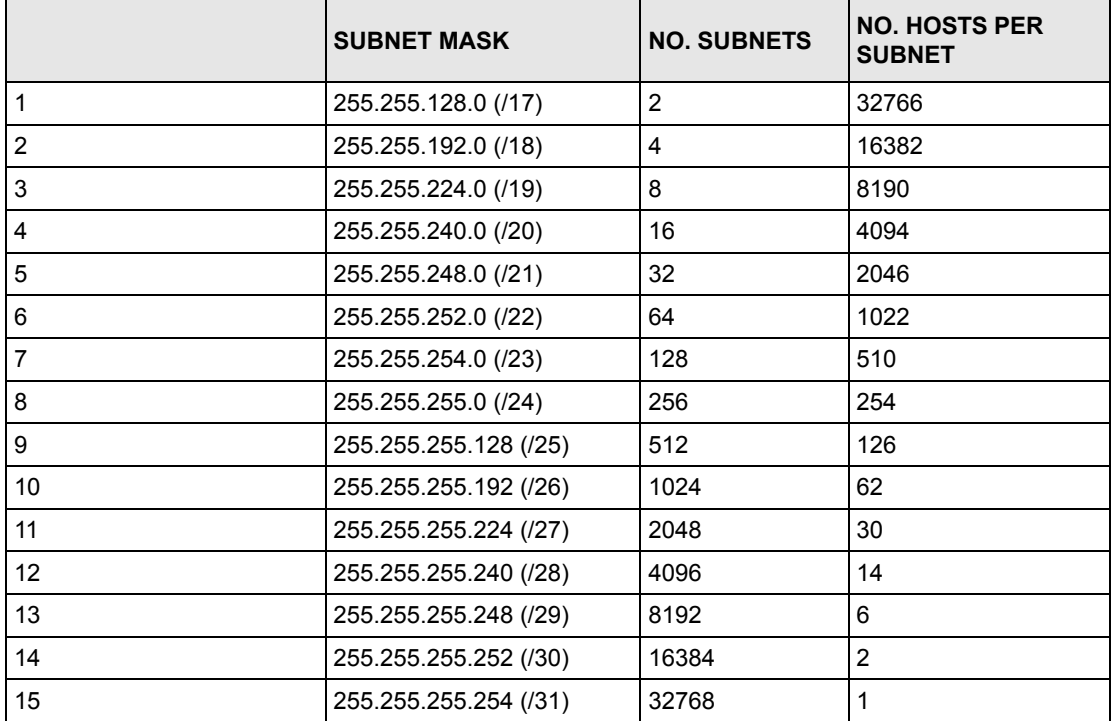

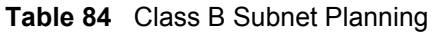

# **APPENDIX C**

# **Setting up Your Computer's IP Address**

All computers must have a 10M or 100M Ethernet adapter card and TCP/IP installed.

Windows 95/98/Me/NT/2000/XP, Macintosh OS 7 and later operating systems and all versions of UNIX/LINUX include the software components you need to install and use TCP/ IP on your computer. Windows 3.1 requires the purchase of a third-party TCP/IP application package.

TCP/IP should already be installed on computers using Windows NT/2000/XP, Macintosh OS 7 and later operating systems.

After the appropriate TCP/IP components are installed, configure the TCP/IP settings in order to "communicate" with your network.

If you manually assign IP information instead of using dynamic assignment, make sure that your computers have IP addresses that place them in the same subnet as the Prestige's LAN port.

## **Windows 95/98/Me**

Click **Start**, **Settings**, **Control Panel** and double-click the **Network** icon to open the **Network**  window.

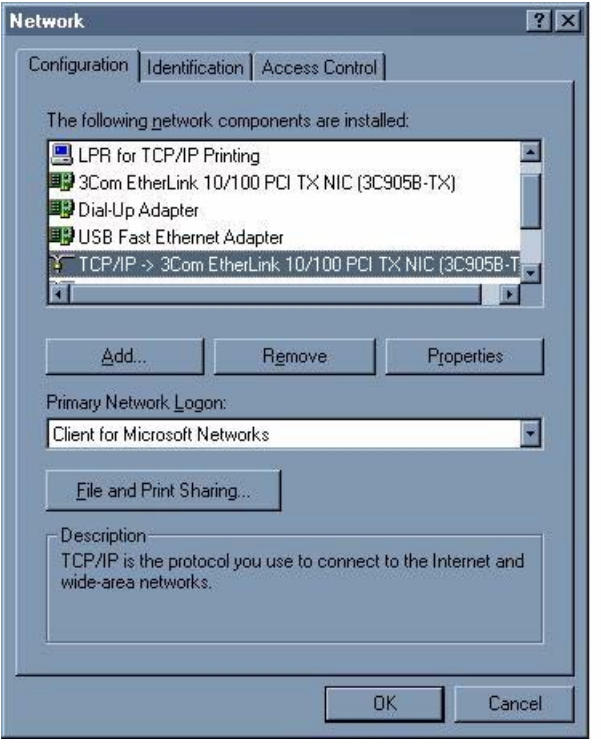

**Figure 110** WIndows 95/98/Me: Network: Configuration

### **Installing Components**

The **Network** window **Configuration** tab displays a list of installed components. You need a network adapter, the TCP/IP protocol and Client for Microsoft Networks.

If you need the adapter:

- **1** In the **Network** window, click **Add**.
- **2** Select **Adapter** and then click **Add**.
- **3** Select the manufacturer and model of your network adapter and then click **OK**.

If you need TCP/IP:

- **1** In the **Network** window, click **Add**.
- **2** Select **Protocol** and then click **Add**.
- **3** Select **Microsoft** from the list of **manufacturers**.
- **4** Select **TCP/IP** from the list of network protocols and then click **OK**.

If you need Client for Microsoft Networks:

- **1** Click **Add**.
- **2** Select **Client** and then click **Add**.
- **3** Select **Microsoft** from the list of manufacturers.
- **4** Select **Client for Microsoft Networks** from the list of network clients and then click **OK**.
- **5** Restart your computer so the changes you made take effect.

## **Configuring**

- **1** In the **Network** window **Configuration** tab, select your network adapter's TCP/IP entry and click **Properties**
- **2** Click the **IP Address** tab.
	- If your IP address is dynamic, select **Obtain an IP address automatically**.
	- If you have a static IP address, select **Specify an IP address** and type your information into the **IP Address** and **Subnet Mask** fields.

**Figure 111** Windows 95/98/Me: TCP/IP Properties: IP Address

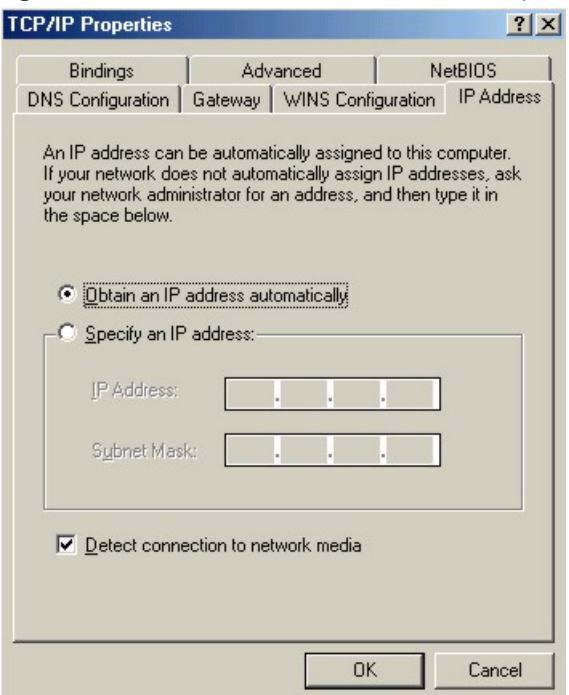

**3** Click the **DNS** Configuration tab.

- If you do not know your DNS information, select **Disable DNS**.
- If you know your DNS information, select **Enable DNS** and type the information in the fields below (you may not need to fill them all in).

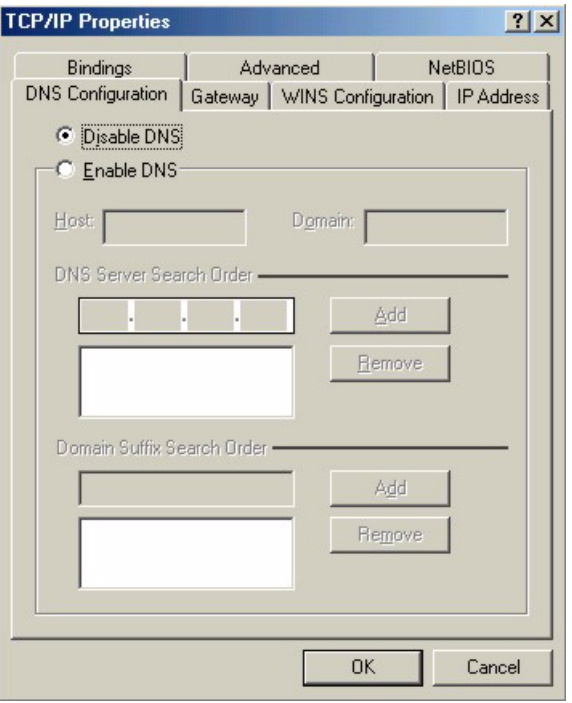

**Figure 112** Windows 95/98/Me: TCP/IP Properties: DNS Configuration

- **4** Click the **Gateway** tab.
	- If you do not know your gateway's IP address, remove previously installed gateways.
	- If you have a gateway IP address, type it in the **New gateway field** and click **Add**.
- **5** Click **OK** to save and close the **TCP/IP Properties** window.
- **6** Click **OK** to close the **Network** window. Insert the Windows CD if prompted.
- **7** Turn on your Prestige and restart your computer when prompted.

## **Verifying Settings**

- **1** Click **Start** and then **Run**.
- **2** In the **Run** window, type "winipcfg" and then click **OK** to open the **IP Configuration** window.
- **3** Select your network adapter. You should see your computer's IP address, subnet mask and default gateway.

## **Windows 2000/NT/XP**

The following example figures use the default Windows XP GUI theme.

**1** Click **start** (**Start** in Windows 2000/NT), **Settings**, **Control Panel**.

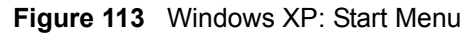

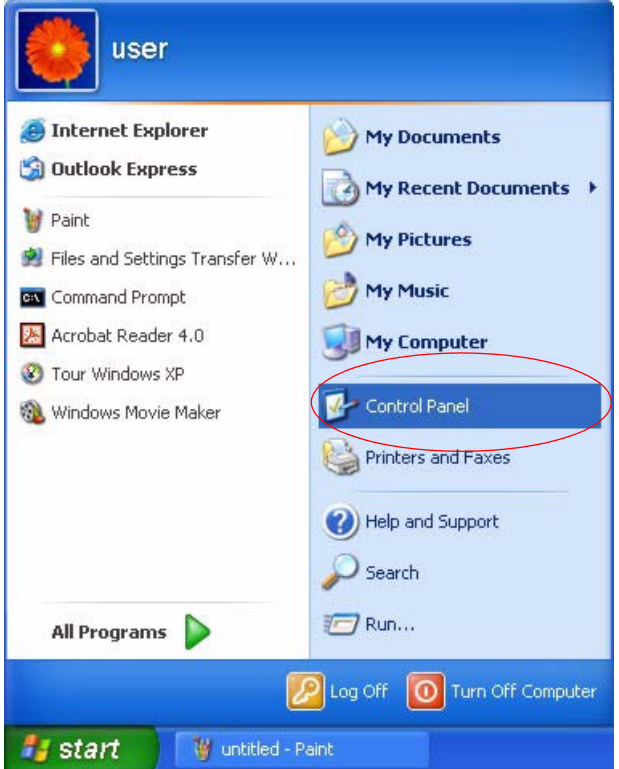

**2** In the **Control Panel**, double-click **Network Connections** (**Network and Dial-up Connections** in Windows 2000/NT).

**Figure 114** Windows XP: Control Panel

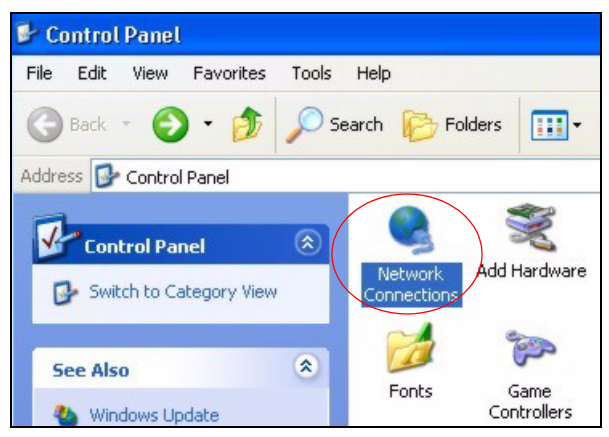

**3** Right-click **Local Area Connection** and then click **Properties**.

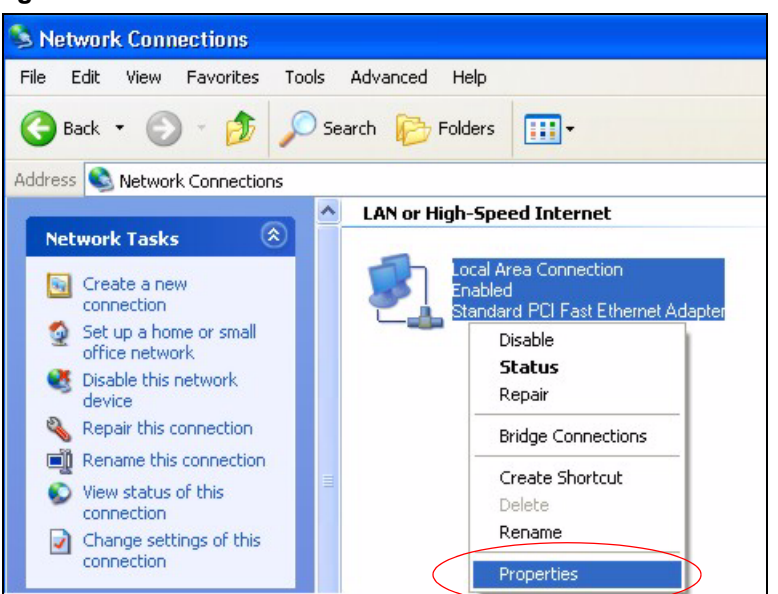

**Figure 115** Windows XP: Control Panel: Network Connections: Properties

**4** Select **Internet Protocol (TCP/IP)** (under the **General** tab in Win XP) and then click **Properties**.

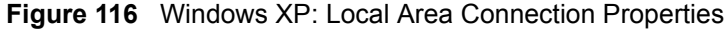

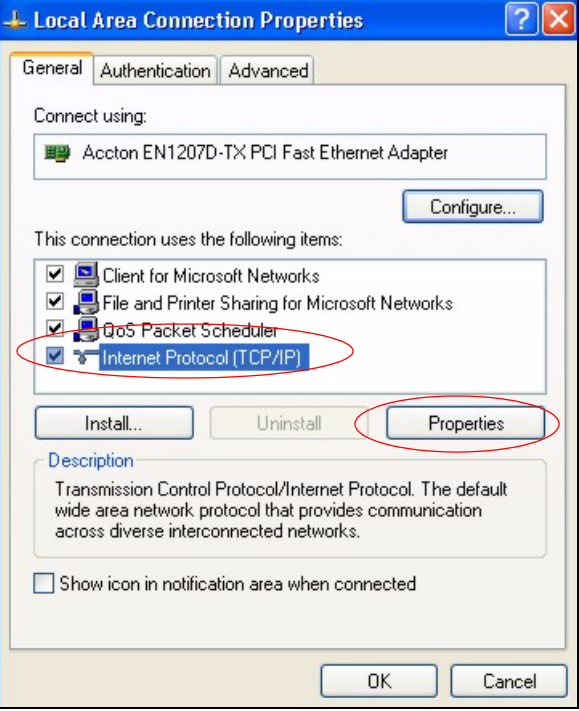

- **5** The **Internet Protocol TCP/IP Properties** window opens (the **General tab** in Windows XP).
	- If you have a dynamic IP address click **Obtain an IP address automatically**.
- If you have a static IP address click **Use the following IP Address** and fill in the **IP address**, **Subnet mask**, and **Default gateway** fields.
- Click **Advanced**.

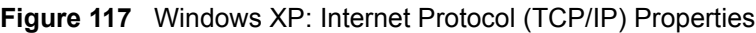

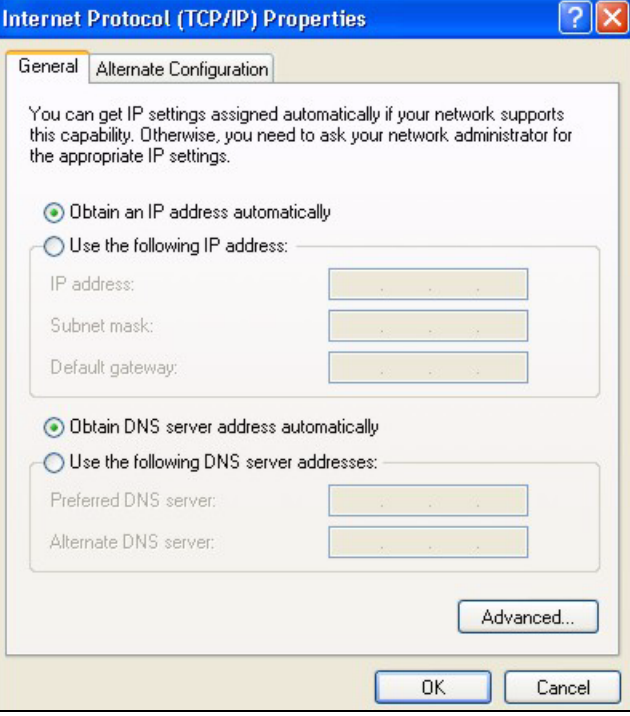

**6** If you do not know your gateway's IP address, remove any previously installed gateways in the **IP Settings** tab and click **OK**.

Do one or more of the following if you want to configure additional IP addresses:

- In the **IP Settings** tab, in IP addresses, click **Add**.
- In **TCP/IP Address**, type an IP address in **IP address** and a subnet mask in **Subnet mask**, and then click **Add**.
- Repeat the above two steps for each IP address you want to add.
- Configure additional default gateways in the **IP Settings** tab by clicking **Add** in **Default gateways**.
- In **TCP/IP Gateway Address**, type the IP address of the default gateway in **Gateway**. To manually configure a default metric (the number of transmission hops), clear the **Automatic metric** check box and type a metric in **Metric**.
- Click **Add**.
- Repeat the previous three steps for each default gateway you want to add.
- Click **OK** when finished.

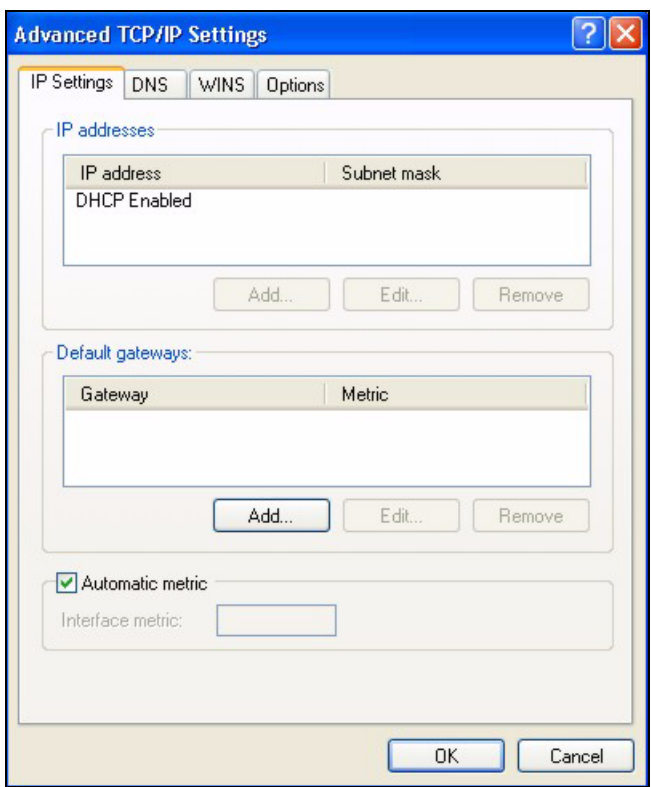

**Figure 118** Windows XP: Advanced TCP/IP Properties

**7** In the **Internet Protocol TCP/IP Properties** window (the **General** tab in Windows XP):

- Click **Obtain DNS server address automatically** if you do not know your DNS server IP address(es).
- If you know your DNS server IP address(es), click **Use the following DNS server addresses**, and type them in the **Preferred DNS server** and **Alternate DNS server** fields.

If you have previously configured DNS servers, click **Advanced** and then the **DNS** tab to order them.